## **CANCELACIÓN DE MATRICULA DE PERSONA NATURAL Y ESTABLECIMIENTO DE COMERCIO**

Este paso a paso va dirigido para aquellos comerciantes que por cualquier motivo no continuarán realizando su actividad económica y por ende requiere cancelar su registro mercantil, bien sea como persona natural y/o establecimiento

Para tener en cuenta

- a- Para realizar el proceso de cancelación de matrículas, debe estar al día en la renovación de su registro mercantil en la Cámara de Comercio de Facatativá.
- b- El expediente no debe tener ningún registro inscrito de embargo en el momento de la solicitud de la cancelación.
- c- La radicación de forma virtual se debe realizar a través del usuario verificado del titular en la plataforma SII
- d- Cuando posea matrícula de persona natural y establecimiento, deberá realizar este procedimiento por cada una de las matrículas que tenga inscritas en nuestra jurisdicción. (un solo trámite no cancela todas las matrículas)
- 1- Se dirige al siguiente enlace, en donde podrá ingresar con usuario y contraseña a la plataforma de radicación de trámites de la Cámara de Comercio: <https://sii.confecamaras.co/vista/plantilla/index.php>

Si no cuenta aún con usuario y contraseña, se puede dirigir al PASO A PASO DE REGISTRO DE PLATAFORMA SII

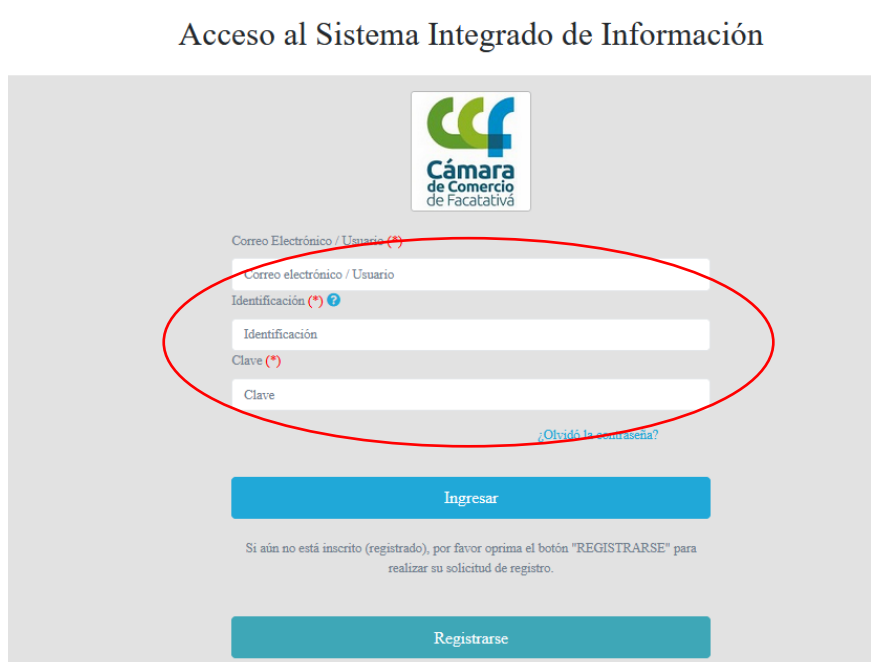

2- Diríjase al bloque de "trámites y consultas de expedientes", en donde encontrará su expediente actual; puede buscarlo a través de la matrícula o el NIT o algún de las otras opciones:

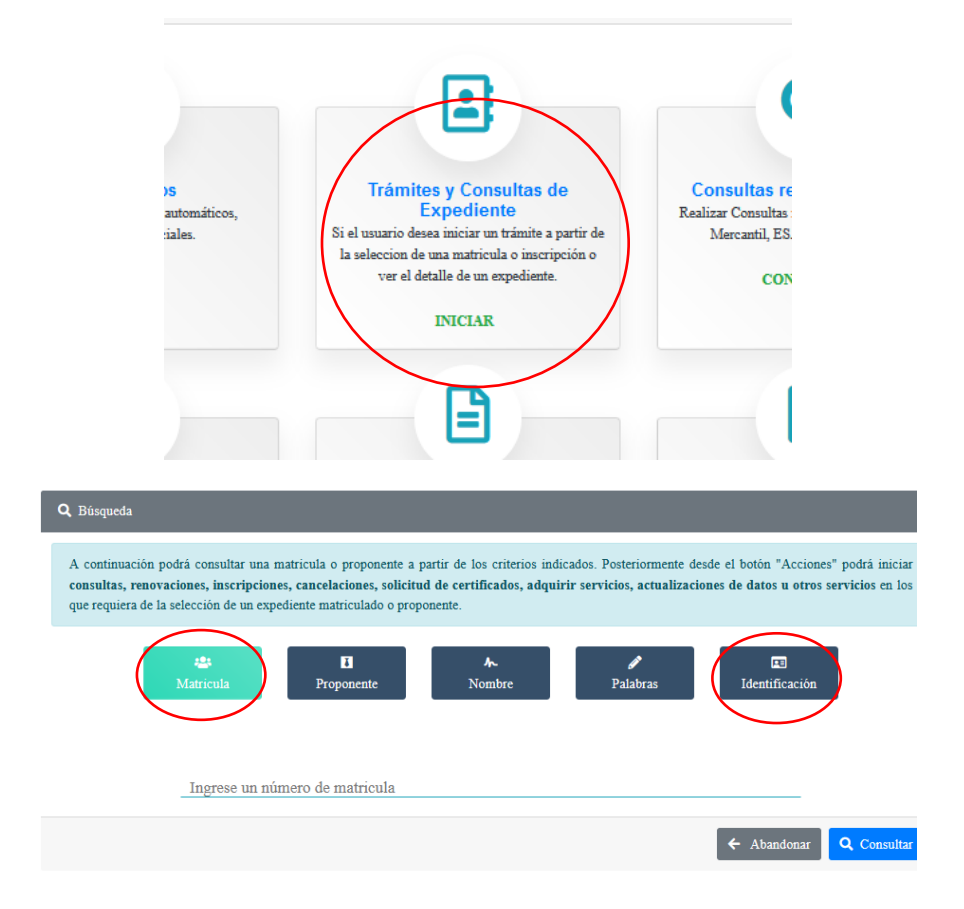

3- Cuando el programa le arroje el resultado de la búsqueda y usted verifique la información allí suministrada se dirige a la opción de acciones "ojito"

**NOTA IMPORTANTE**: en caso de cancelar matrícula de persona natural y establecimiento, lo deberá realizar por aparte, porque cada una de las matrículas cuentan con registro mercantil propio. El ejemplo que verá a continuación hace referencia a persona natural, pero se debe realizar el mismo proceso para el establecimiento:

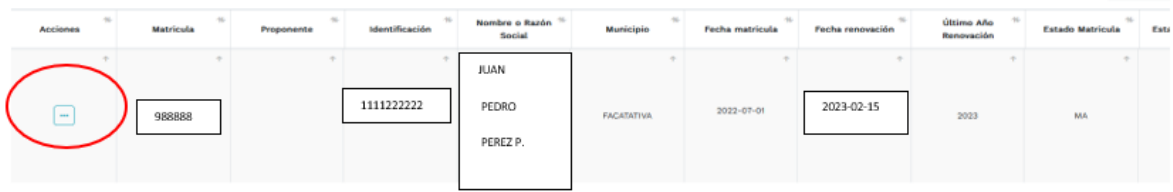

4- Luego de haber dado clic en acciones, diríjase a "operaciones mercantiles" y después a la opción de "Solicitud de cancelación del Registro Mercantil"

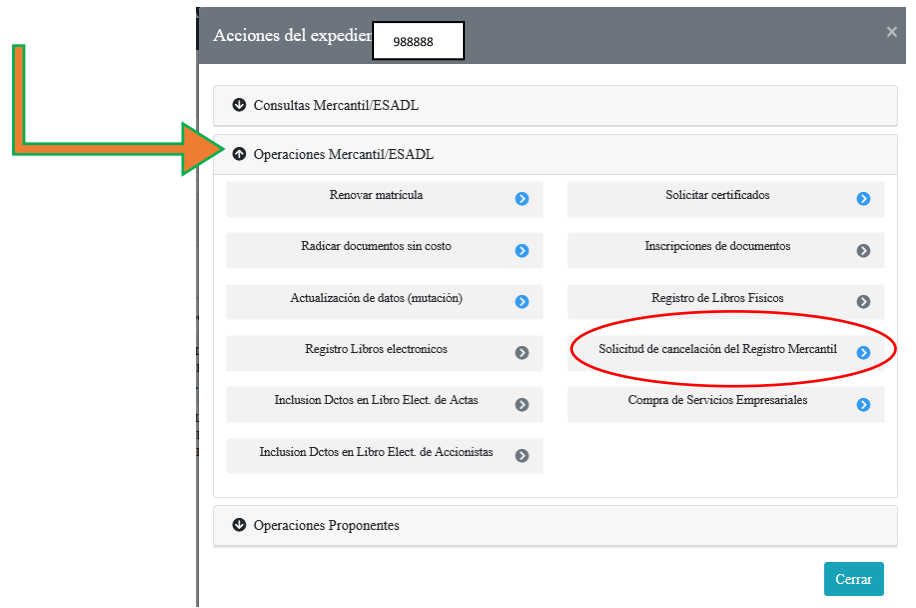

5- Cuando la plataforma lo direccione a la opción de "solicitud de cancelación del registro mercantil" se encontrará con la siguiente pantalla, en la cual usted deberá seleccionar la razón de la cancelación de su matrícula y en observaciones digitar en forma resumida el motivo como tal

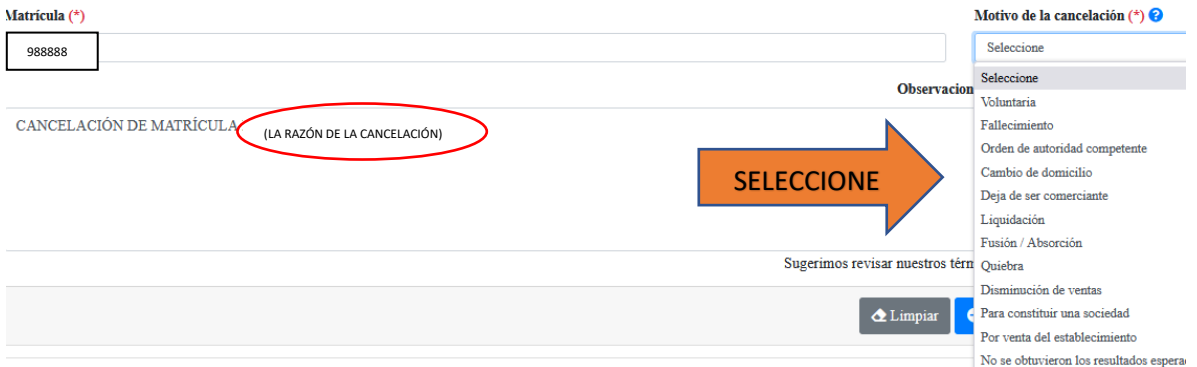

Luego de realizar la selección del motivo de cancelación y resumir en observaciones la esencia de la transacción, por favor dar clic en CONTINUAR

- A continuación se despliega la liquidación de los servicios solicitados. Expediente Servicio **Nombre** Cantidad Vr. Uni 01031509 CANCELA MATRICULA (MANUAL)  $\mathbf{1}$  $\overline{0}$ **Valor brut** Iva **Total**
- 6- Luego aparecerá un resumen de la transacción

Encontrará opción de adjuntar documentos, tenga en cuenta que es opcional o en casos que sean realmente necesarios.

En la parte inferior se encuentra con la opción de firmado electrónico, lo cual consiste en confirmar el correo electrónico y contraseña que le fueron brindadas para el ingreso de la plataforma.

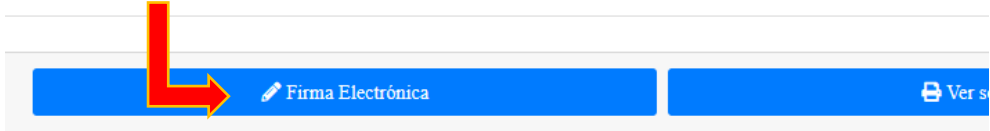

Luego se evidencia el siguiente recuadro, el cual se verifica la información y se selecciona "Firmar"

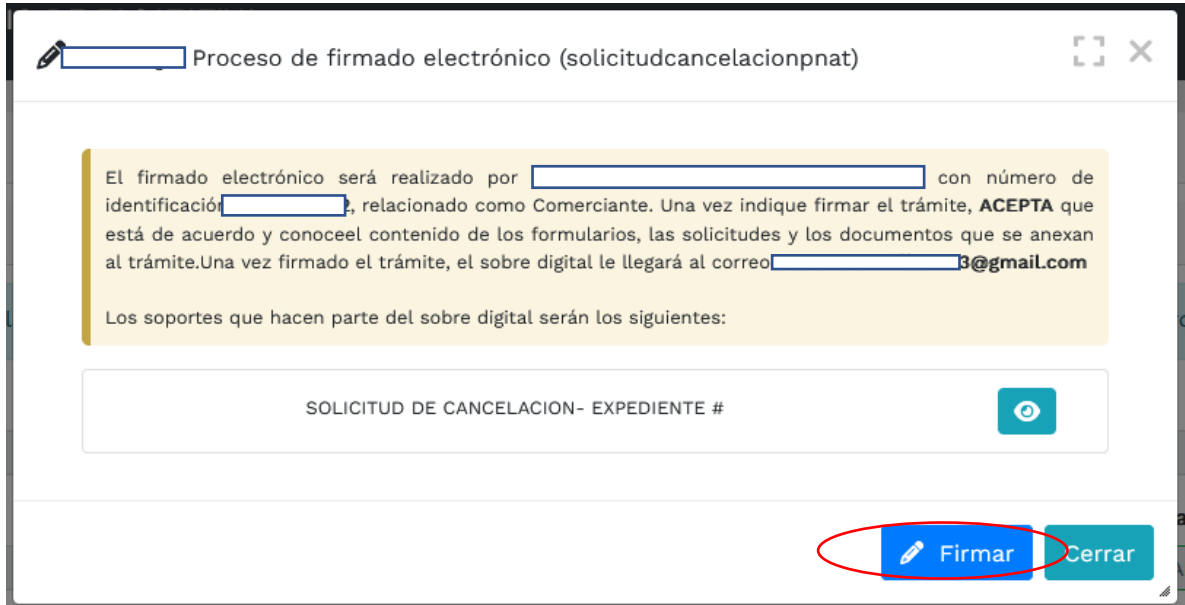

Luego se observa un recuadro, en el cual se realiza la pregunta sobre la seguridad de realizar el firmado electrónico / y una alerta que confirma el éxito del firmado electrónico

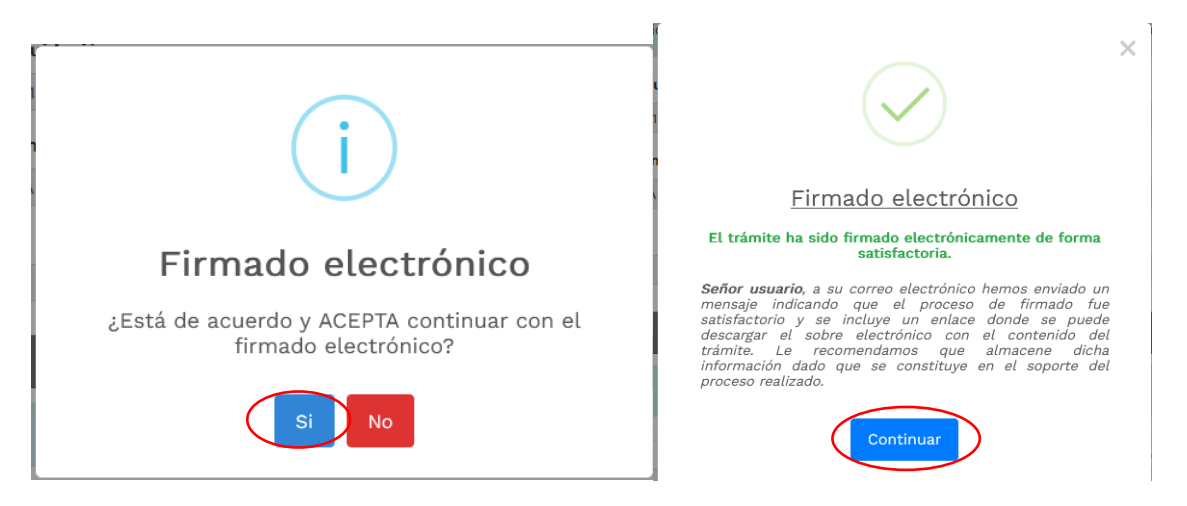

7- Luego se prosigue con el pago electrónico

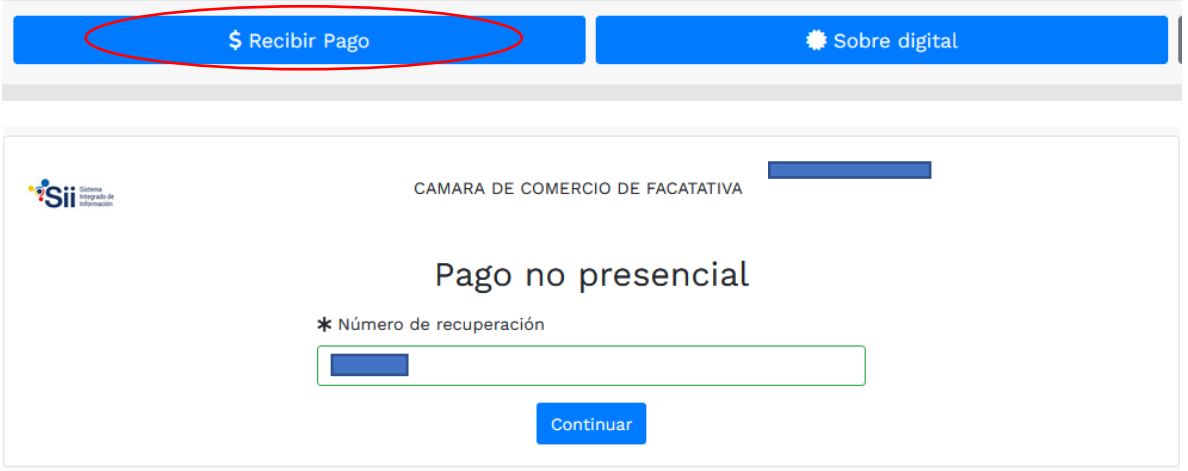

Aparece una página, en la cual se debe revisar los datos, confirmar

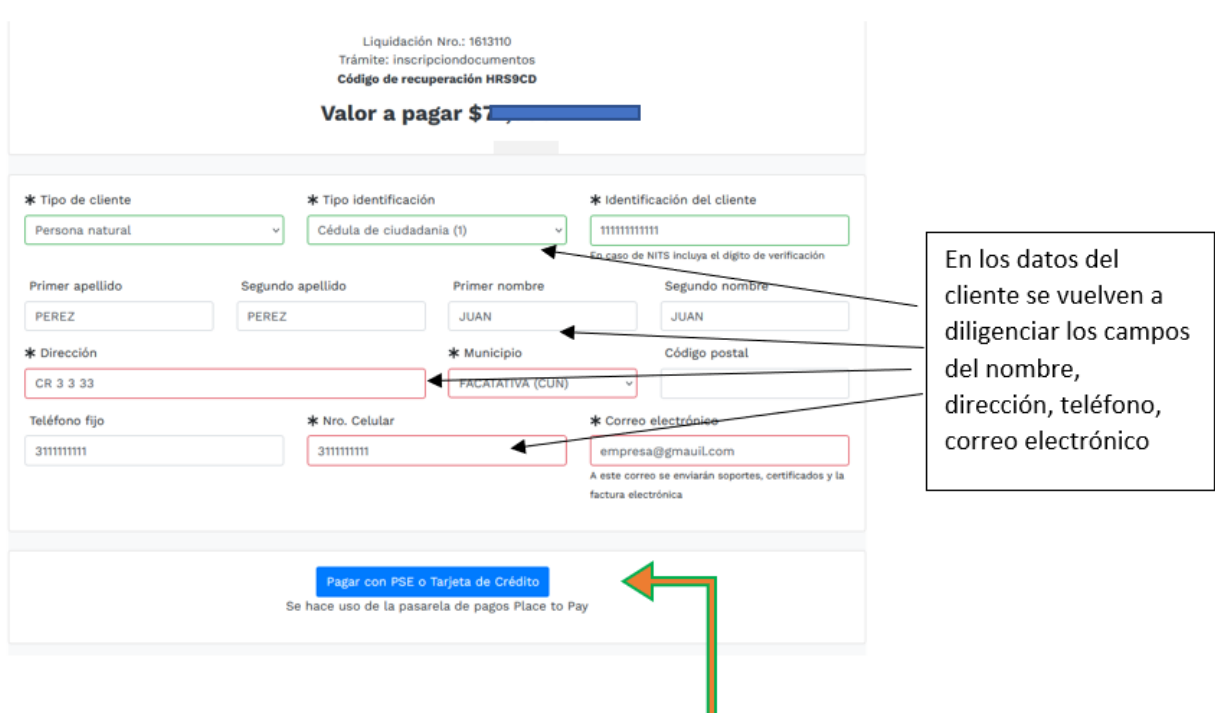

A continuación, se encuentra la opción del pago como tal:

Y por último selecciona el medio de pago por el cual lo va a realizar:

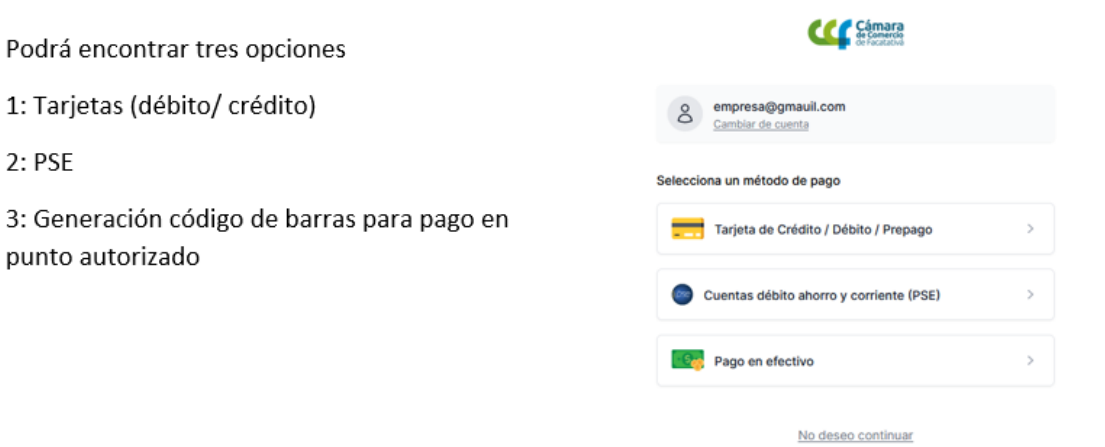

8- Después del pago, Cámara de Comercio de Facatativá recibirá el trámite de cancelación de matrícula de persona natural y/o establecimiento de comercio y contará con 15 días hábiles para gestionarlo, según lo establecido en el numeral 1.1.8 de la Superintendencia de Sociedades.